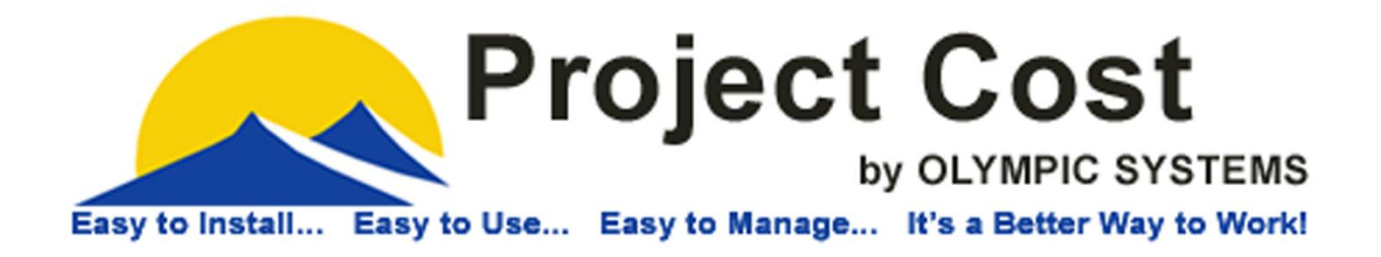

# How to Setup **Multicurrency** Exchange Rates for Microsoft Dynamics GP

**Project Cost with Microsoft Dynamics GP**

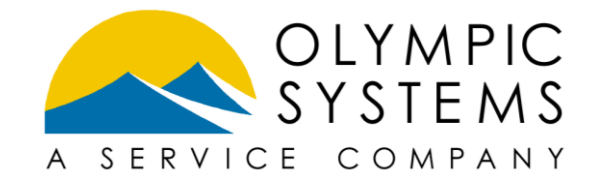

**PROJECT COST BY OLYMPIC SYSTEMS, INC.** 

# How to Setup Multicurrency Exchange Rates for Microsoft Dynamics GP

 October 21, 2013 Olympic Systems, Inc. 3800 Aurora Ave North • Suite 360 Seattle, WA 98103 Phone 206.547.5777 • Fax 206.547.4933

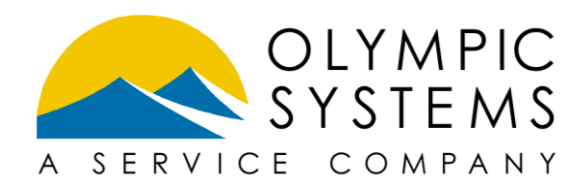

# Table of Contents

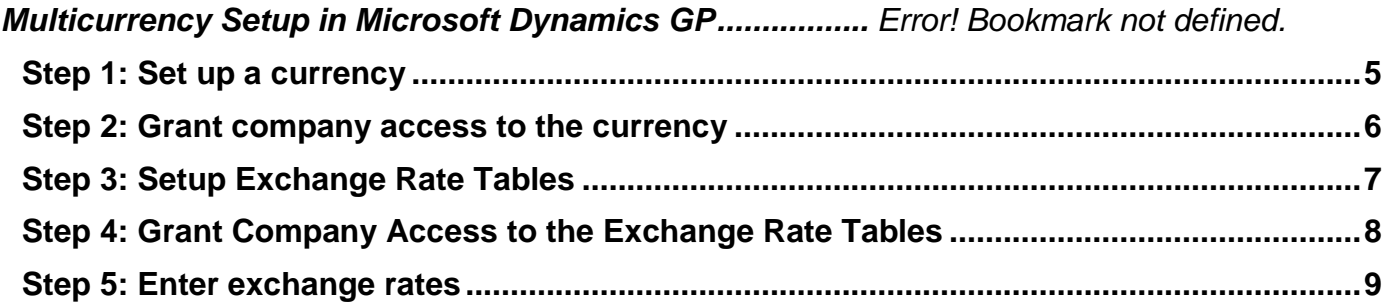

# Multicurrency Setup in Microsoft Dynamics GP

Microsoft Dynamics GP is fully compatible for multicurrency transactional processing. Microsoft Dynamics GP can be set to multicurrency default entries for each company, such as functional and reporting currencies, exchange rate options and default transaction rate types.

You also can select the currencies that the company's functional amounts can be translated to and to assign exchange rate tables for each currency translation type. You also can select an exchange rate for budget translation to help you forecast future translated budget amounts.

To set up Multicurrency Management, follow these steps:

#### <span id="page-4-0"></span>Step 1: Set up a currency

Use the Currency Setup window to create the currencies to use in Microsoft Dynamics GP. Currencies that are set up in Multicurrency Management can be used in any company, as long as companies are provided access to the currencies.

To open the Currency Setup window, path to:

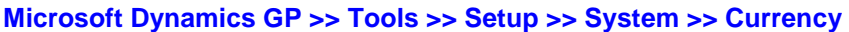

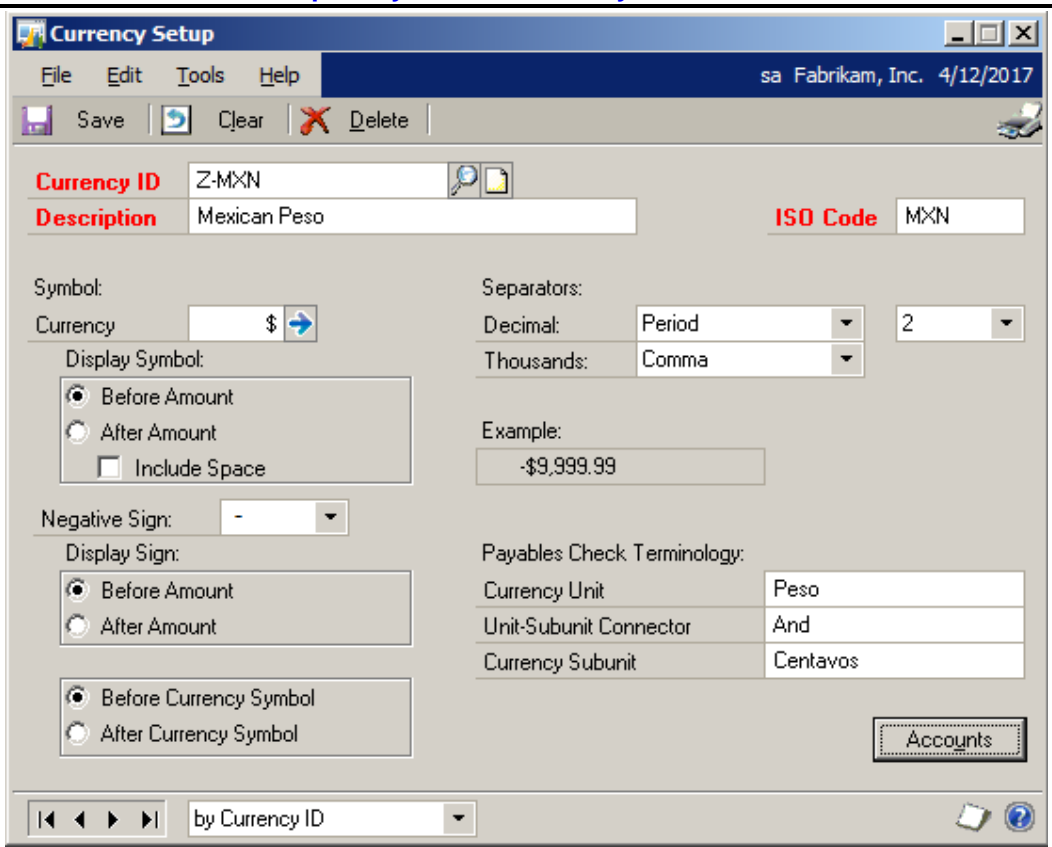

**Enter a Currency ID:** We recommend that you use a naming convention that clearly identifies the Currency

**Enter the Description:** Here again enter a clear description of the currency.

**Enter the ISO Code**: ISO codes provide an international standard code for referencing the currency id.

**Select a Symbol** for the Currency: Here GP only has 4 to select from.

**Define the Separators:** Decimal and Thousands

**Select the Currency Decimal** places: you can select from zero to five decimals

**Select to Display Symbol:** Either Before or After and check to Include a Space

**Select Signage** for Negative numbers: you have 5 options

**Select to Display Sign**: Before or After Amount and Before or After Symbol

**Enter Payables Check Terminology**

#### <span id="page-5-0"></span>Step 2: Grant company access to the currency

Use the Multicurrency Access Setup window to grant access to the Currency ID for individual company/companies. To open the Multicurrency Access Setup window path to:

#### **Microsoft Dynamics GP >> Tools >> Setup >> System >> Multicurrency**

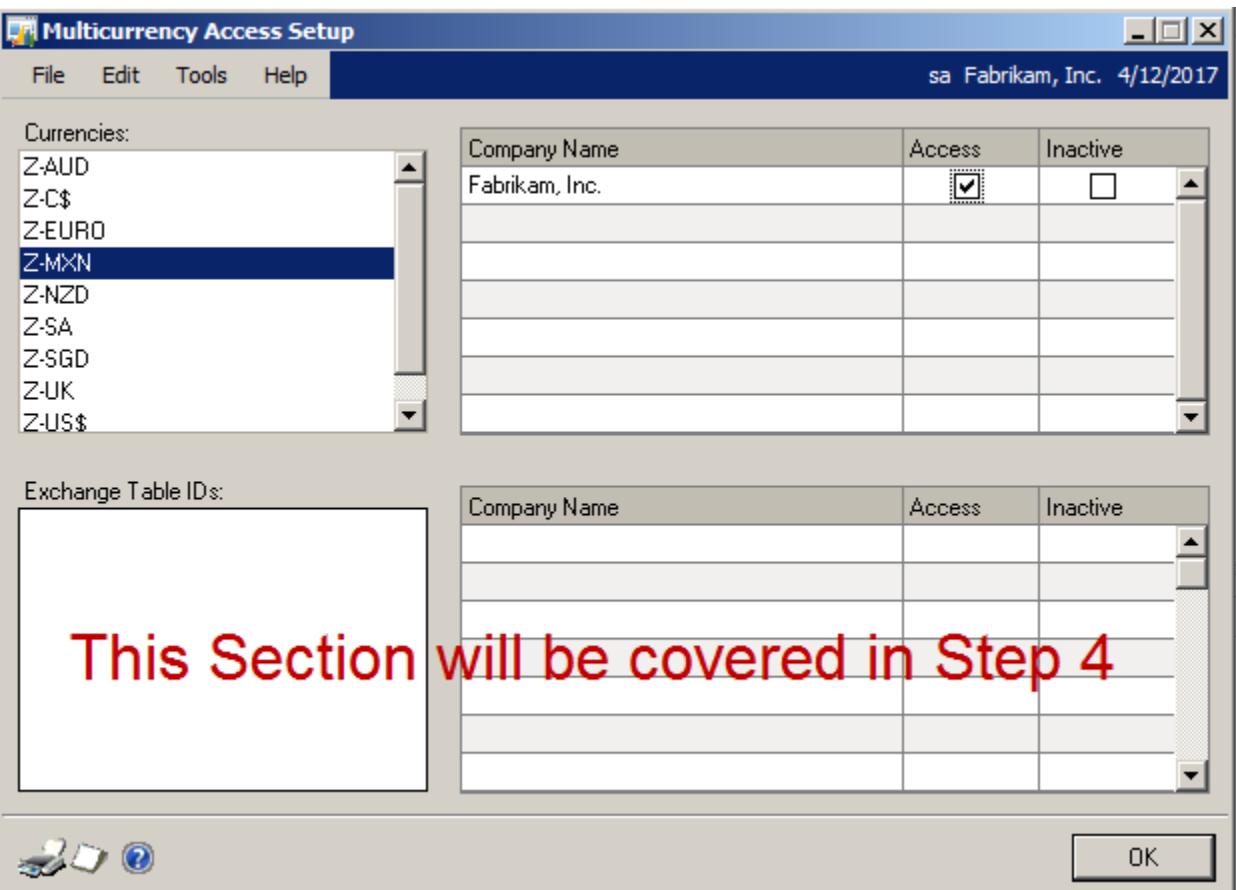

In the Currencies Section:

Grant currency access to each Company as needed.

Select the Currency on the left

Check the Access check box next to the Company Name as needed.

Click OK

We will cover the bottom half of this window in Step 4

## <span id="page-6-0"></span>Step 3: Setup Exchange Rate Tables

Set up exchange rate tables for the currency in which the company was granted access. To open the Multicurrency Exchange Rate Table Setup window path to: **Microsoft Dynamics GP >> Tools >> Setup >> System >> Exchange Table**

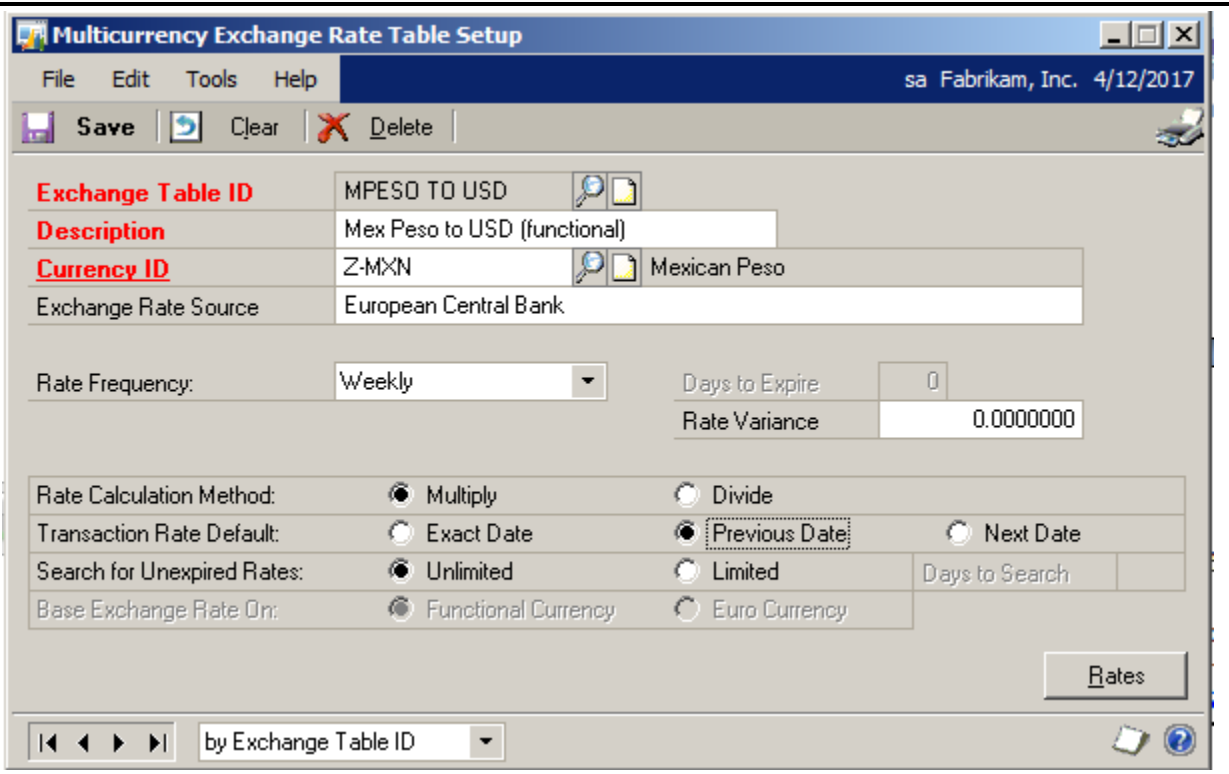

We recommend that you use a naming convention that clearly describes how the table is being used.

Here we use **'MPESO TO USD'** as the ID

**Mexican Peso** is the currency the transaction takes place in and in GP it is referred to as the '**Originating'** currency.

**USD** is the currency the transaction will be translated into and in GP it is referred to as the '**Functional'** currency.

You will want to set your **Rate Frequency** to at least '**Weekly'** in order to avoid rates expiring too quickly.

Rate Variance will limit the amount a rate can change each time a new rate is entered.

We recommend you do not set the variance.

#### Set the **Transaction Rate Default** to be Previous Date.

This will search for the previous day's rates – if rates are expired daily you will not be able to enter transactions on weekends or holidays.

Click Save

## <span id="page-7-0"></span>Step 4: Grant Company Access to the Exchange Rate Tables

Use the Multicurrency Access Setup window to grant company access to the exchange rate tables. To open the Multicurrency Access Setup window path to:

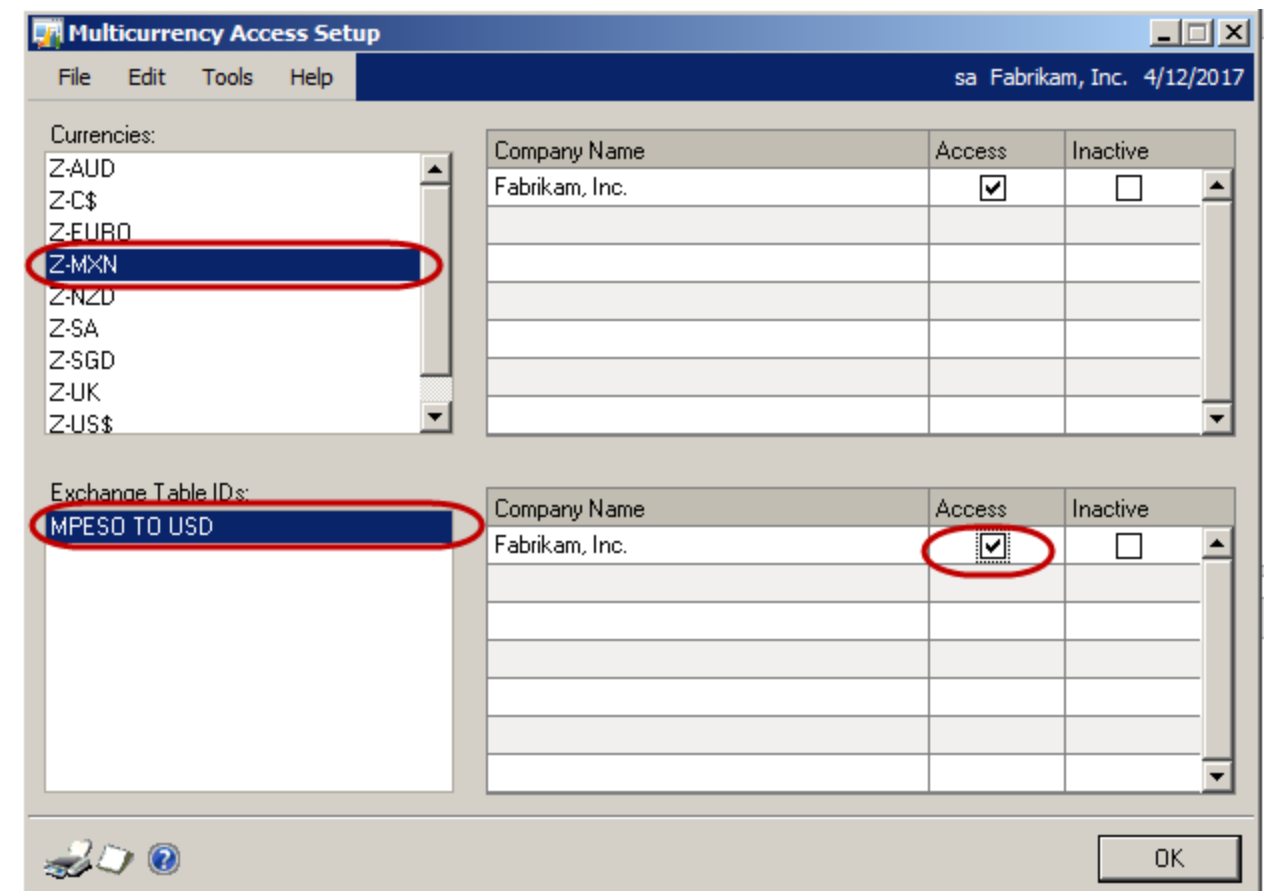

#### **Microsoft Dynamics GP >> Tools >> Setup >> System >> Multicurrency**

You will recall that we setup the top half of this window in Step 2. Now we will cover the bottom part of this window.

In the Exchange Table ID's section:

For each Company grant access to Exchange Table

Select the Exchange Table on the Left

Check the Access check box next to the Company Name as needed

Click OK

### <span id="page-8-0"></span>Step 5: Enter exchange rates

Use the Multicurrency Exchange Rate Maintenance window to enter individual exchange rates to the exchange rate tables. The exchange rates can be used by any company. To use a single exchange rate table together with two or more companies, those companies must use the same functional currency.

To open the Multicurrency Exchange Rate Maintenance window, path to:

#### **Cards >> System >> Exchange Table**

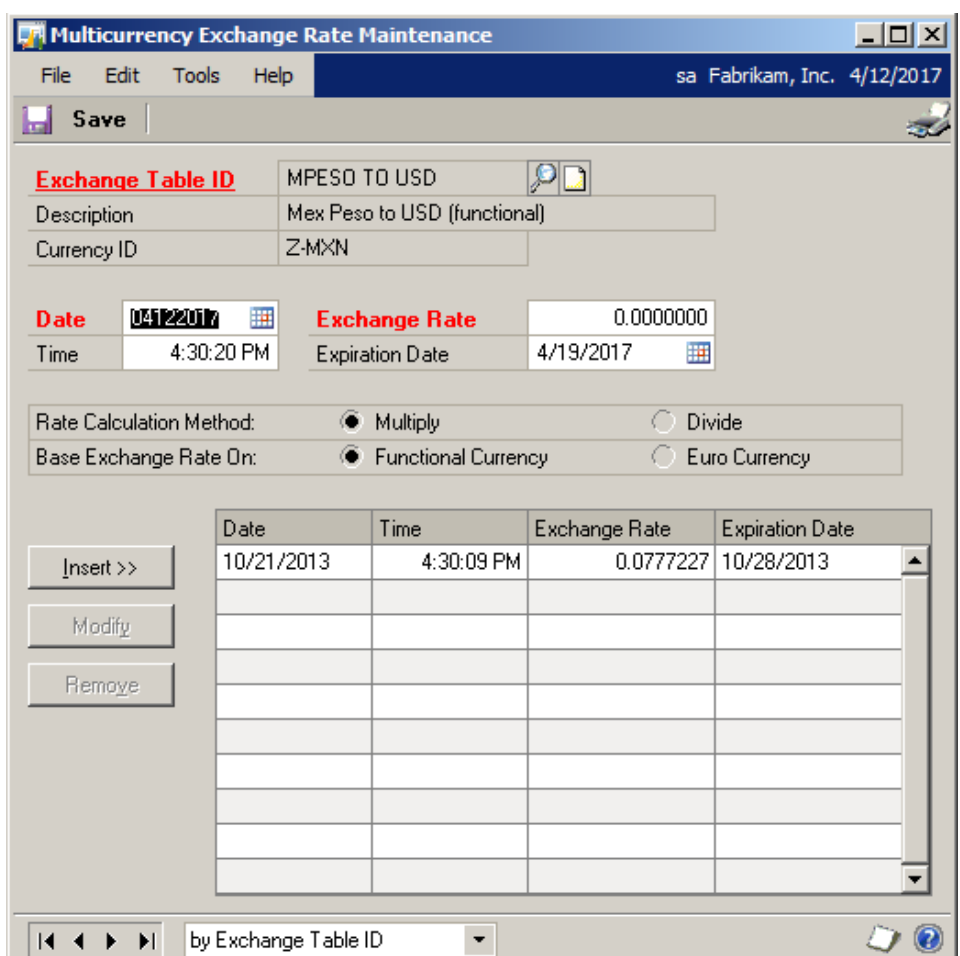

Select the Exchange Table ID:

Enter the Date of the Rate:

Enter the Exchange Rate:

Enter the Time:

Enter the Expiration Date:

Click Insert and Save

The information contained in this document represents the current view of Olympic Systems on the issues discussed as of the date of publication. Because Olympic Systems must respond to changing market conditions, this document should not be interpreted to be a commitment on the part of Olympic Systems and Olympic Systems cannot guarantee the accuracy of any information presented after the date of publication.

This White Paper is for informational purposes only. Olympic Systems makes no warranties, express, implied or statutory, as to the information in this document.